# LS Industrial Systems

# XGI / XGR / XEC Series

# Ethernet Driver

지원 버전 TOP Design Studio V1.0 이상

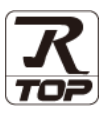

### **CONTENTS**

Touch Operation Panel을 사용해주시는 고객님께 감사 드립니다.

1. 시스템 구성 [2 페이지](#page-1-0)

연결 가능한 기기 및 네트워크 구성에 대해 설명합니다.

- 2. 외부 장치 선택 3 [페이지](#page-2-0) TOP의 기종과 외부 장치를 선택합니다.
- 3. TOP 통신 설정 4 [페이지](#page-3-0) TOP 통신 설정 방법에 대해서 설명합니다.
	-
- 4. 외부 장치 설정 9 [페이지](#page-8-0)

외부 장치의 통신 설정 방법에 대해서 설명합니다.

5. 지원 어드레스 11 [페이지](#page-10-0) 본 절을 참고하여 외부 장치와 통신 가능한 데이터 주소를 확인하십시오.

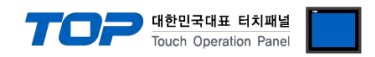

## <span id="page-1-0"></span>1. 시스템 구성

TOP와 "LS Industrial Systems – XGI / XGR / XEC Series Ethernet"의 시스템 구성은 아래와 같습니다.

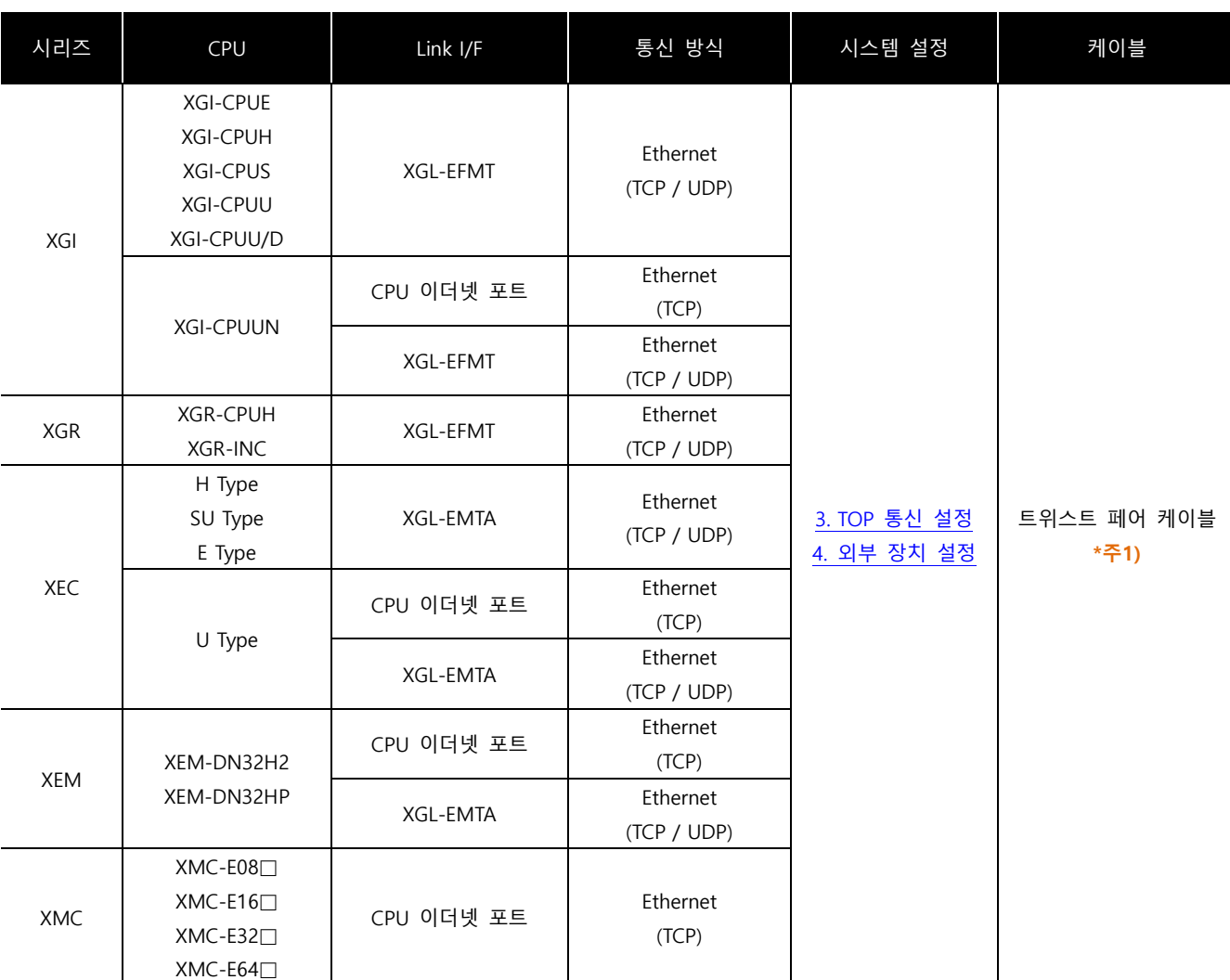

\*주1) 트위스트 페어 케이블

- STP(실드 트위스트 페어 케이블) 혹은 UTP(비실드 트위스트 페어 케이블) 카테고리 3, 4, 5 를 의미합니다.

- 네트워크 구성에 따라 허브, 트랜시버 등의 구성기기에 접속 가능하며 이 경우 다이렉트 케이블을 사용 하십시오.

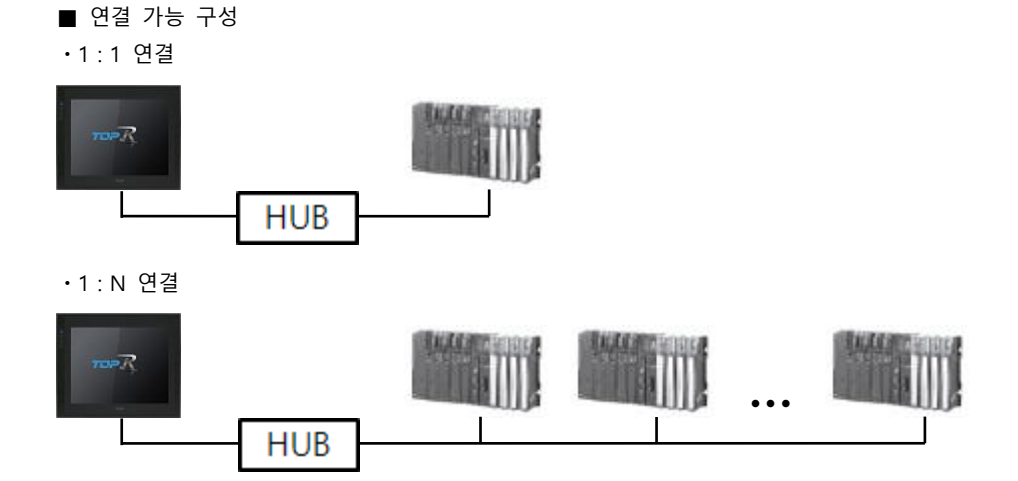

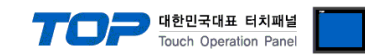

## <span id="page-2-0"></span>2. 외부 장치 선택

■ TOP 모델 및 포트 선택 후 외부 장치를 선택합니다.

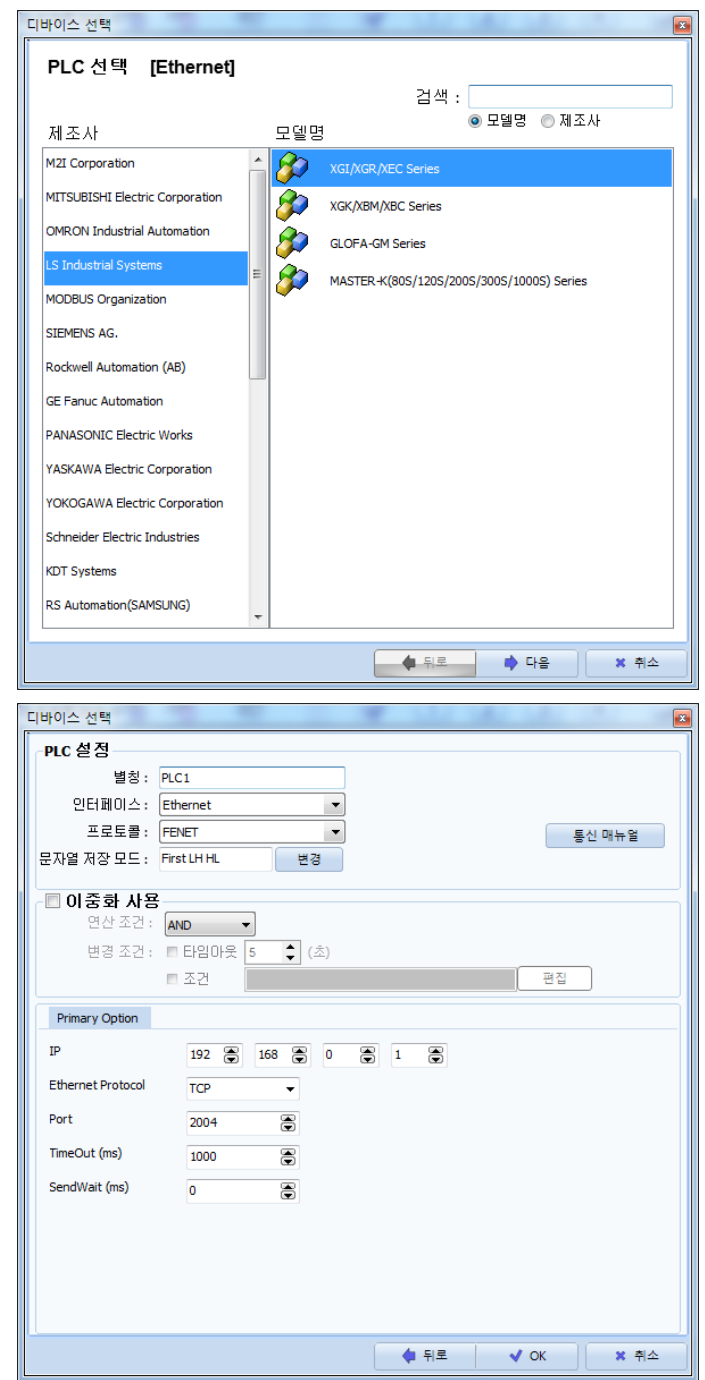

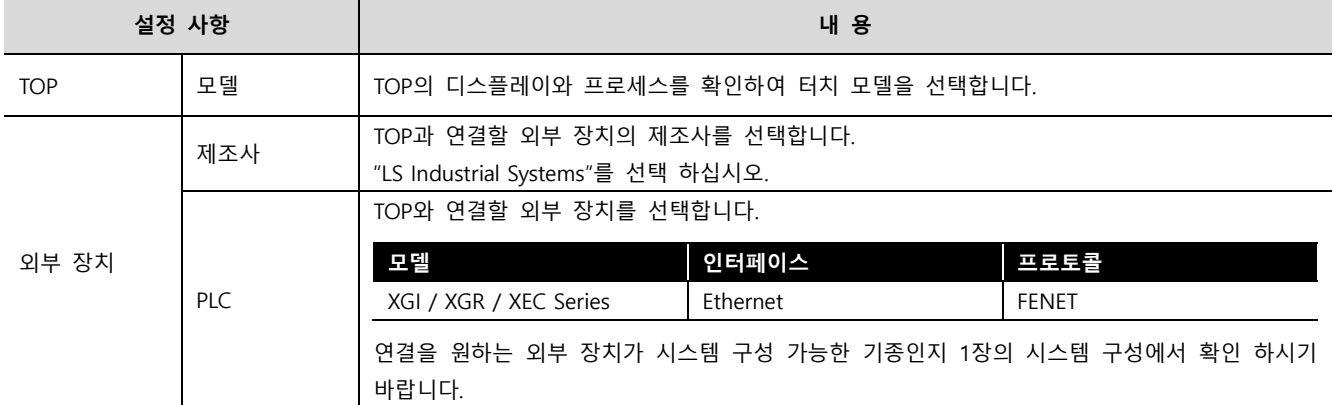

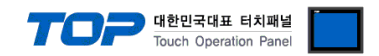

### <span id="page-3-0"></span>3. TOP 통신 설정

통신 설정은 TOP Design Studio 혹은 TOP 메인 메뉴에서 설정 가능합니다. 통신 설정은 외부 장치와 동일하게 설정해야 합니다.

#### 3.1 TOP Design Studio에서 통신 설정

- (1) 통신 인터페이스 설정
	- [프로젝트] → [속성] → [TOP 설정] → [HMI 설정] → [HMI 설정 사용 체크] → [편집] → [이더넷]
		- TOP 통신 인터페이스를 TOP Design Studio에서 설정합니다.

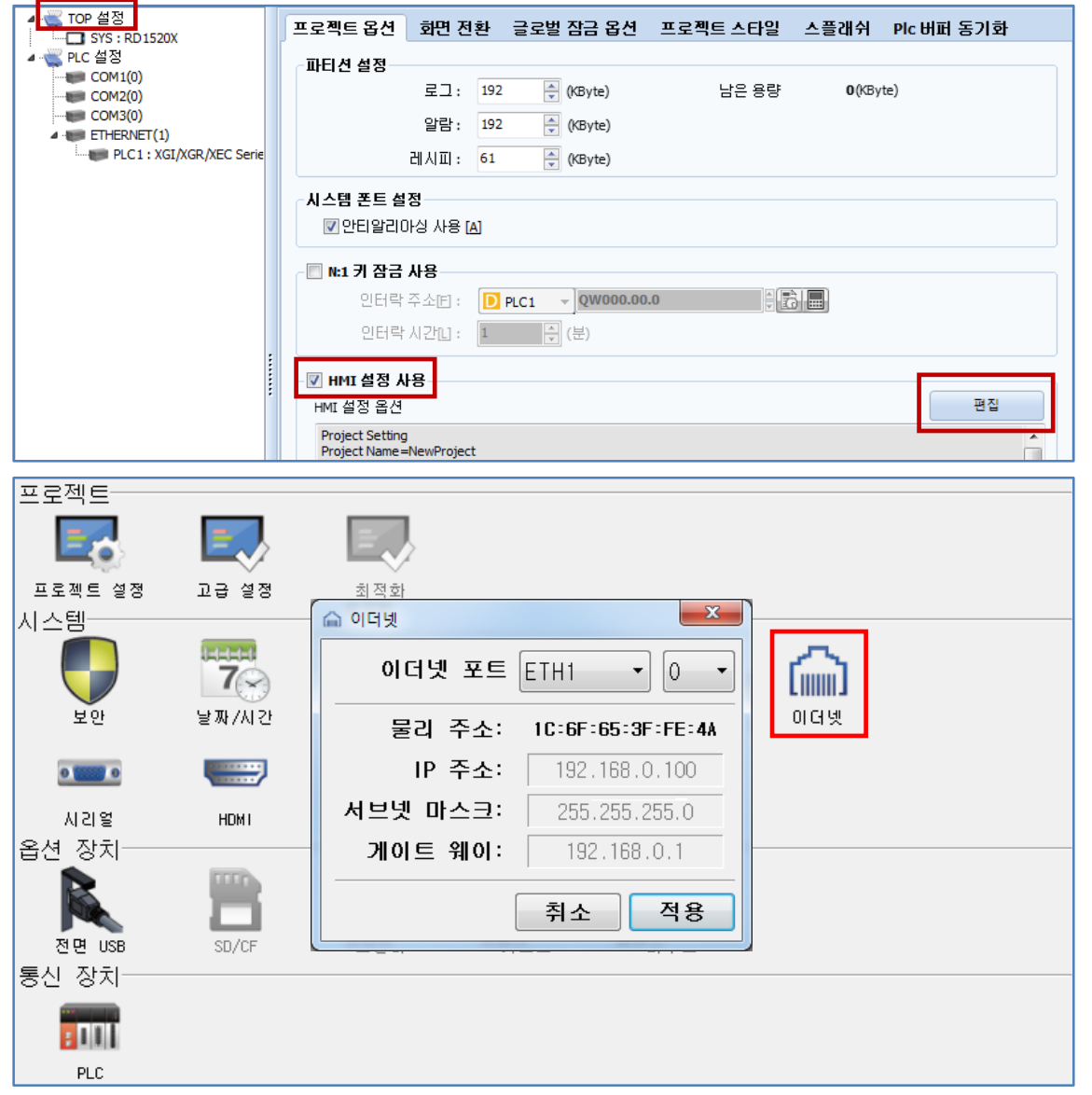

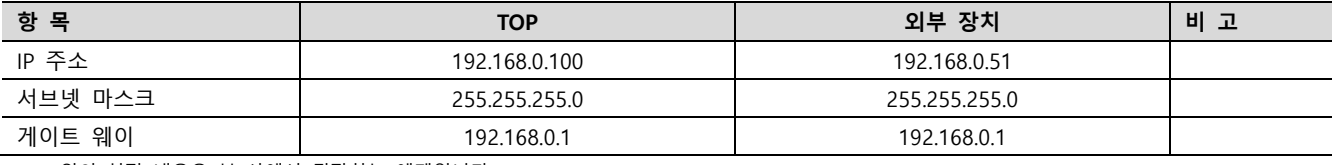

 $\times$  위의 설정 내용은 본 사에서 권장하는 예제입니다.

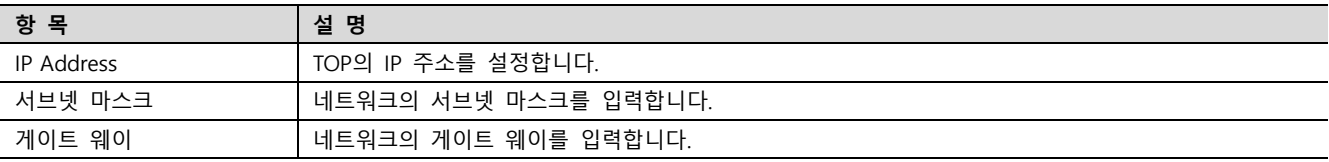

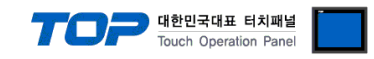

#### (2) 통신 옵션 설정

■ [프로젝트] → [프로젝트 속성] → [PLC 설정 > ETHERNET > PLC1 : XGI/XGR/XEC Series]

– XGI / XGR / XEC Series Ethernet 통신 드라이버의 옵션을 TOP Design Studio에서 설정합니다.

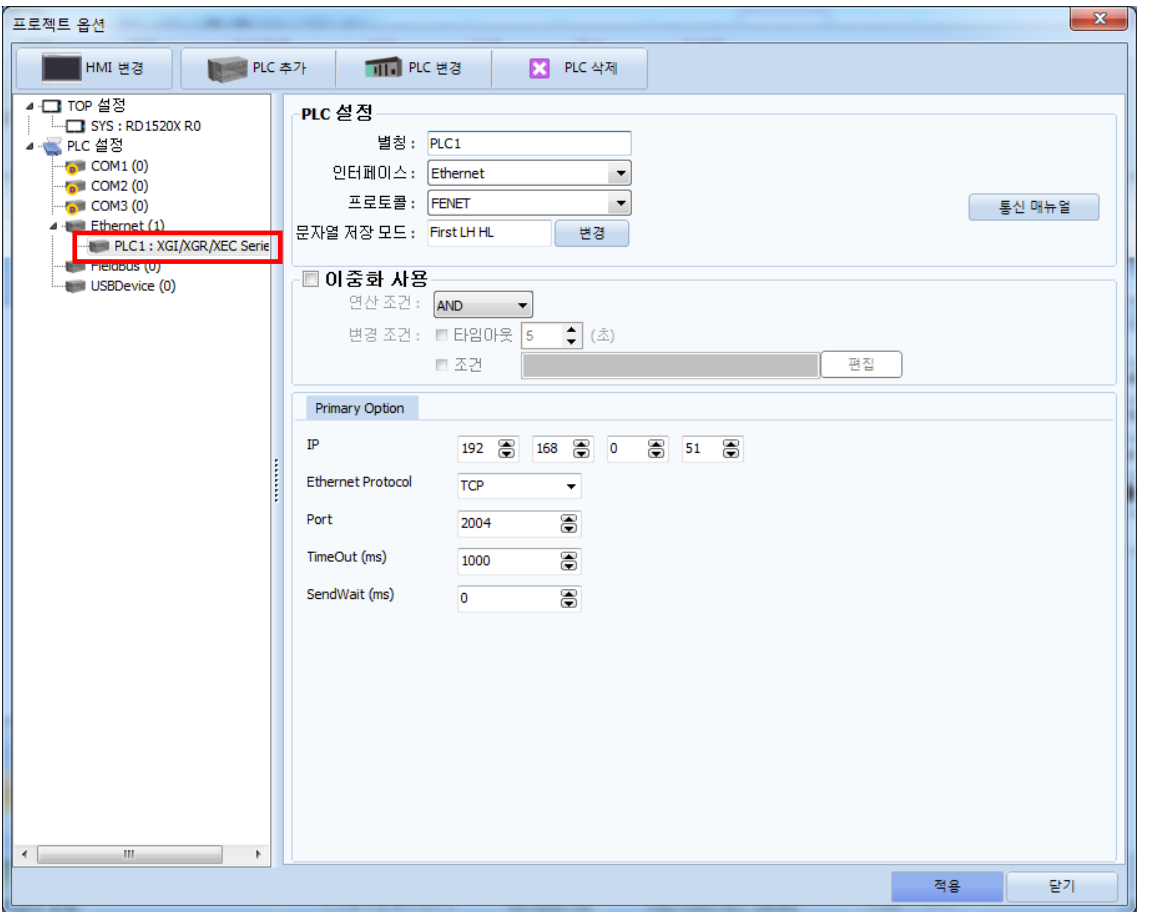

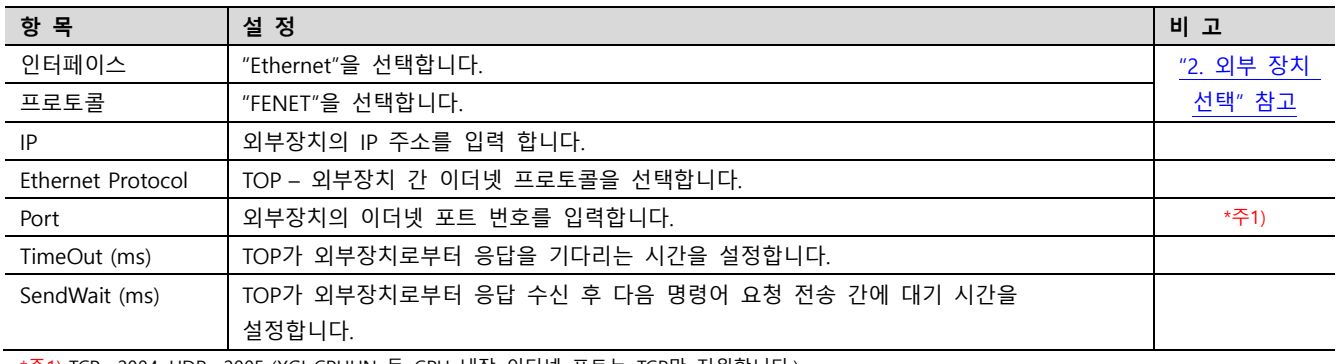

\*주1) TCP : 2004, UDP : 2005 (XGI-CPUUN 등 CPU 내장 이더넷 포트는 TCP만 지원합니다.)

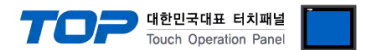

#### 3.2 TOP에서 통신 설정

※ "3.1 TOP Design Studio 에서 통신 설정" 항목의 "HMI 설정 사용"을 체크 하지 않은 경우의 설정 방법입니다.

■ TOP 화면 상단을 터치하여 아래로 드래그 합니다. 팝업 창의 "EXIT"를 터치하여 메인 화면으로 이동합니다.

(1) 통신 인터페이스 설정

■ [제어판] → [이더넷] 卷 제어판  $\mathbf{x}$ 프로젝트 E6  $-x$ 실 △ 이더넷 프로젝트 설정 시스템 이더넷 포트 ETH1  $\vert 0 \vert$  $\vert$  $\ddot{\phantom{0}}$ U  $\widehat{\text{fmm}}$ 물리 주소: 10:6F:65:3F:FE:4A 아이넷 보안 IP 주소:  $192.168.0.100$  $0$   $\frac{1}{2}$   $\frac{1}{2}$   $\frac{1}{2}$ **VNC** 사라열 서브넷 마스크: [  $255.255.255.0$ 옵션 장치 世界 게이트 웨이:  $192.168.0.1$ п K C Ø. 전면 USB 취소 적용  $\mathbf{B}$ 통신 장치-스크  $\overline{1}$ PLC .<br>На  $\lambda$ 

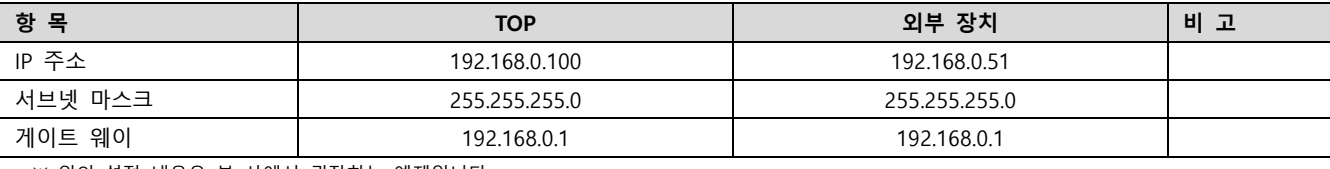

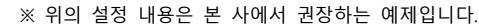

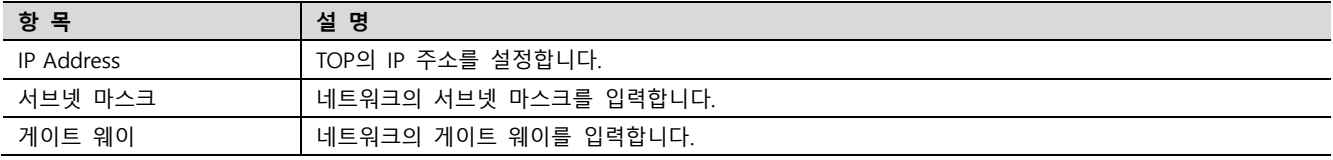

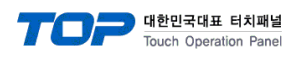

### (2) 통신 옵션 설정

■ [제어판] → [PLC]

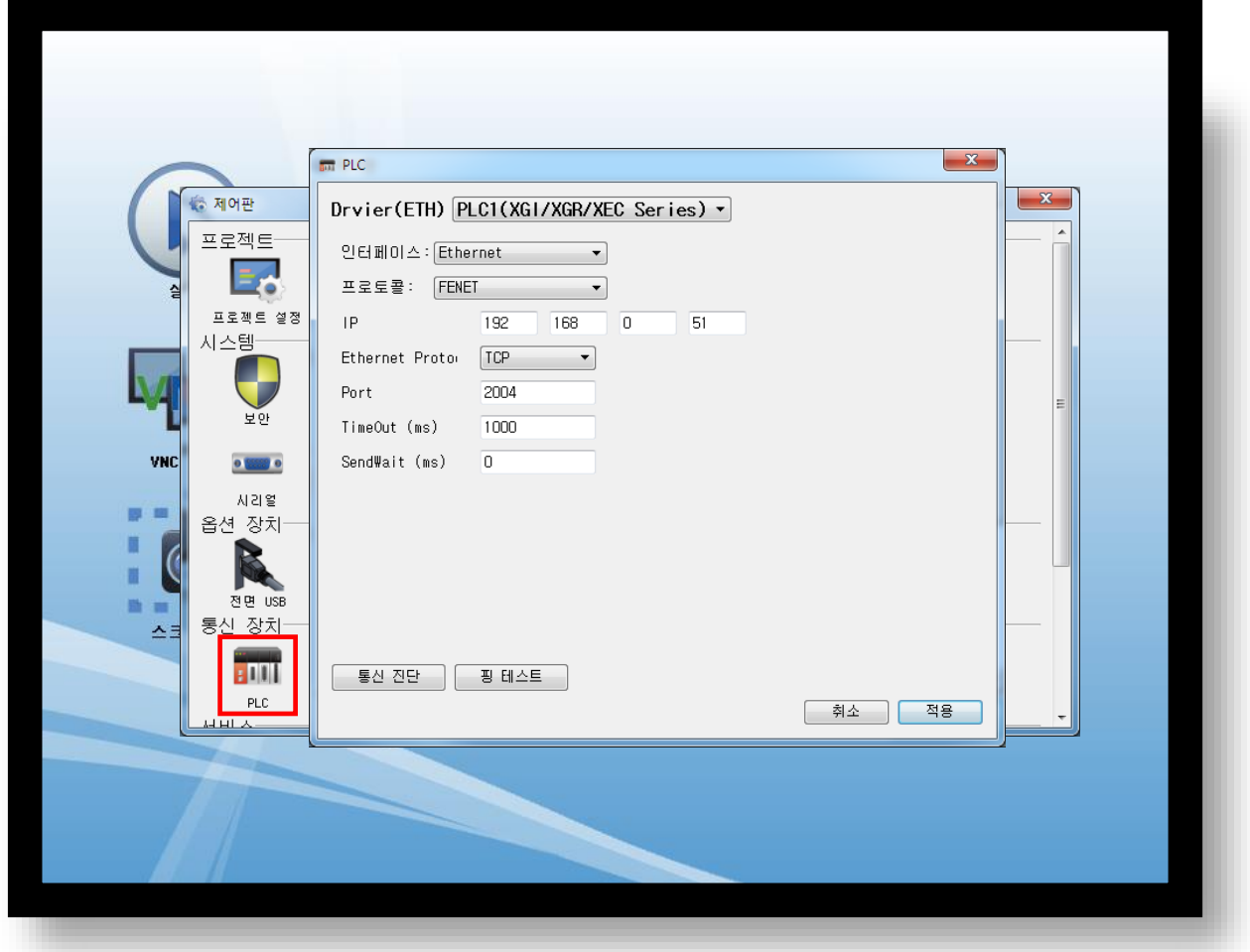

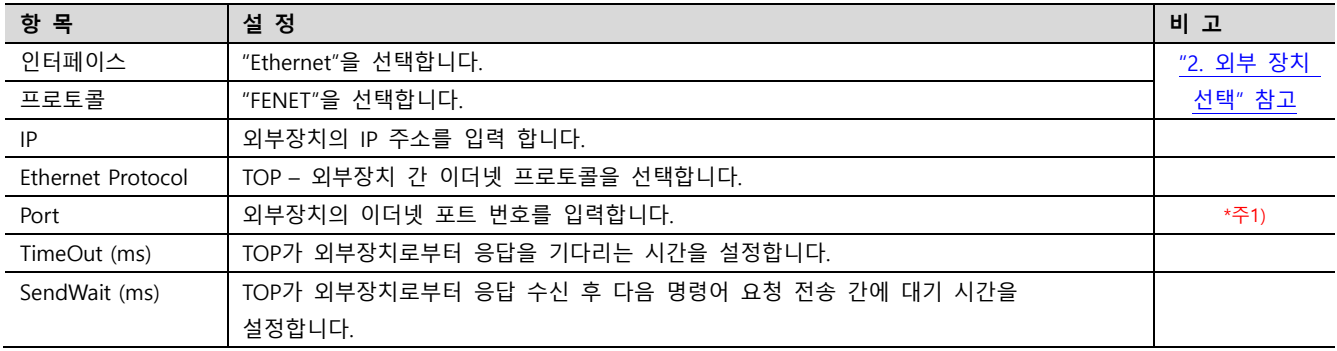

\*주1) TCP : 2004, UDP : 2005 (XGI-CPUUN 등 CPU 내장 이더넷 포트는 TCP만 지원합니다.)

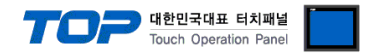

#### 3.3 통신 진단

■ TOP - 외부 장치 간 인터페이스 설정 상태를 확인 - TOP 화면 상단을 터치하여 아래로 드래그. 팝업 창의 "EXIT"를 터치하여 메인 화면으로 이동한다 - [제어판] → [이더넷] 에서 연결된 포트의 설정이 외부 장치의 설정 내용과 같은지 확인한다

■ 포트 통신 이상 유무 진단

- [제어판] → [PLC] 에서 "통신 진단"을 터치한다.

- 통신 연결 여부를 확인한다.

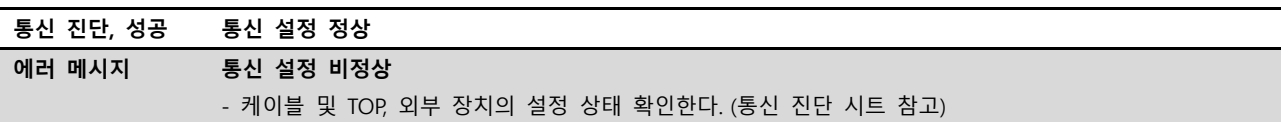

■ 통신 진단 시트

- 외부 장치와 통신 연결에 문제가 있을 경우 아래 시트의 설정 내용을 확인 바랍니다.

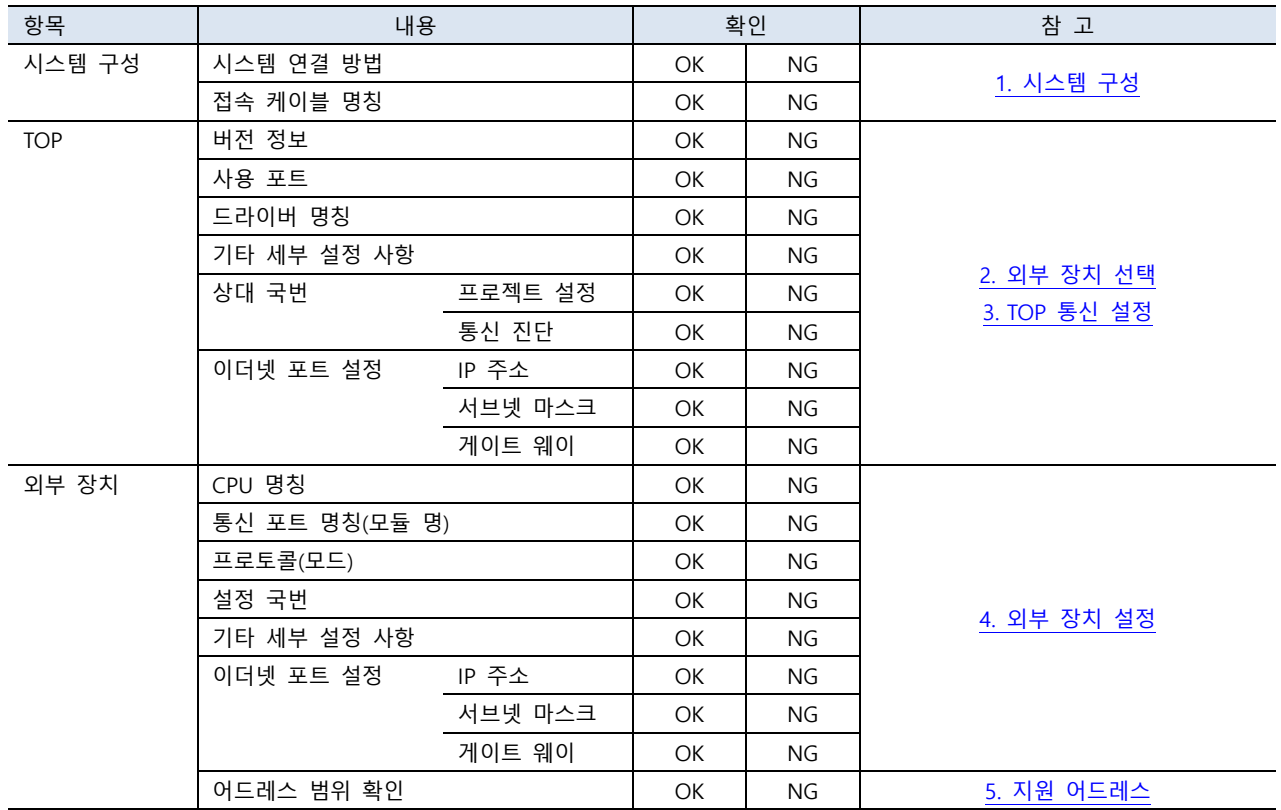

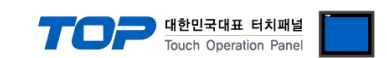

### <span id="page-8-0"></span>4. 외부 장치 설정

LS산전의 소프트웨어 XG5000을 사용하여 아래와 같이 설정 하십시오. 더 자세한 설정법은 제조사의 사용자 매뉴얼을 참고하십시오.

#### 4.1 CPU 이더넷

Step 1. [프로젝트] → [PLC] → [파라미터] → [로컬 이더넷 파라미터] 열기 Step 2. 아래와 같이 설정

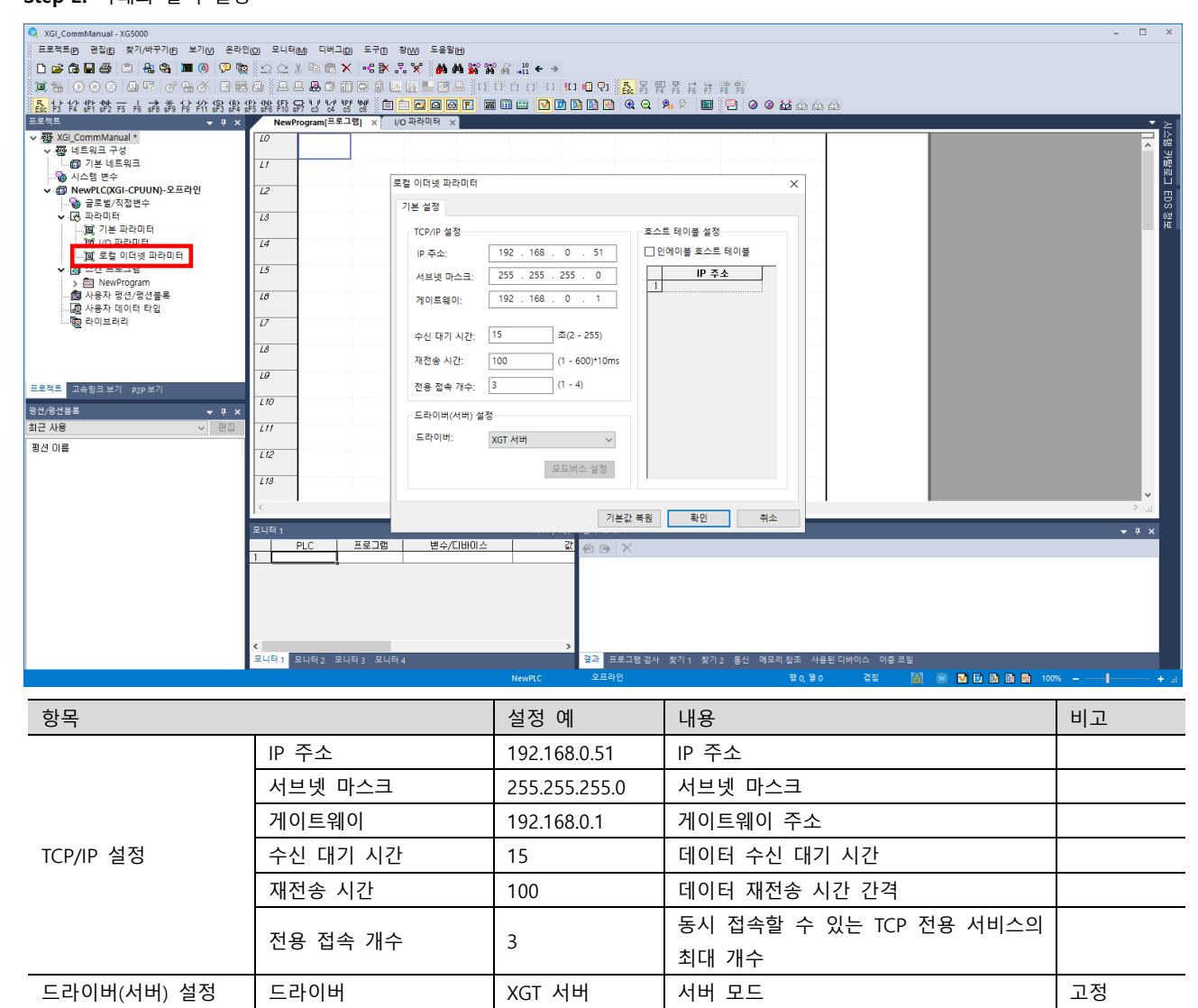

호스트 테이블 설정 인에이블 호스트 테이블 OFF 호스트 테이블 사용 유무

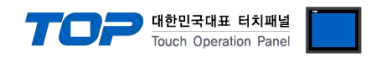

#### 4.2 통신 모듈

Step 1. [프로젝트] → [PLC] → [파라미터] → [I/O 파라미터] → [FEnet 통신 모듈] 열기 Step 2. 아래와 같이 설정

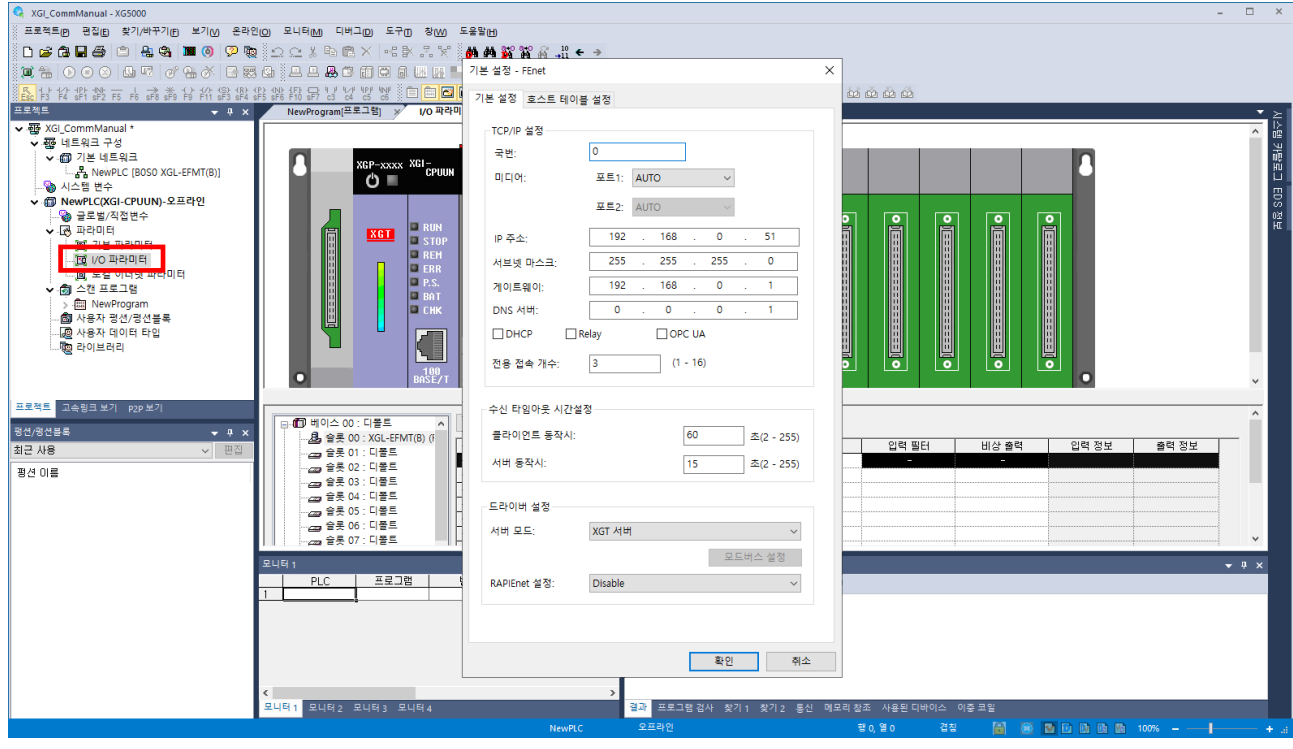

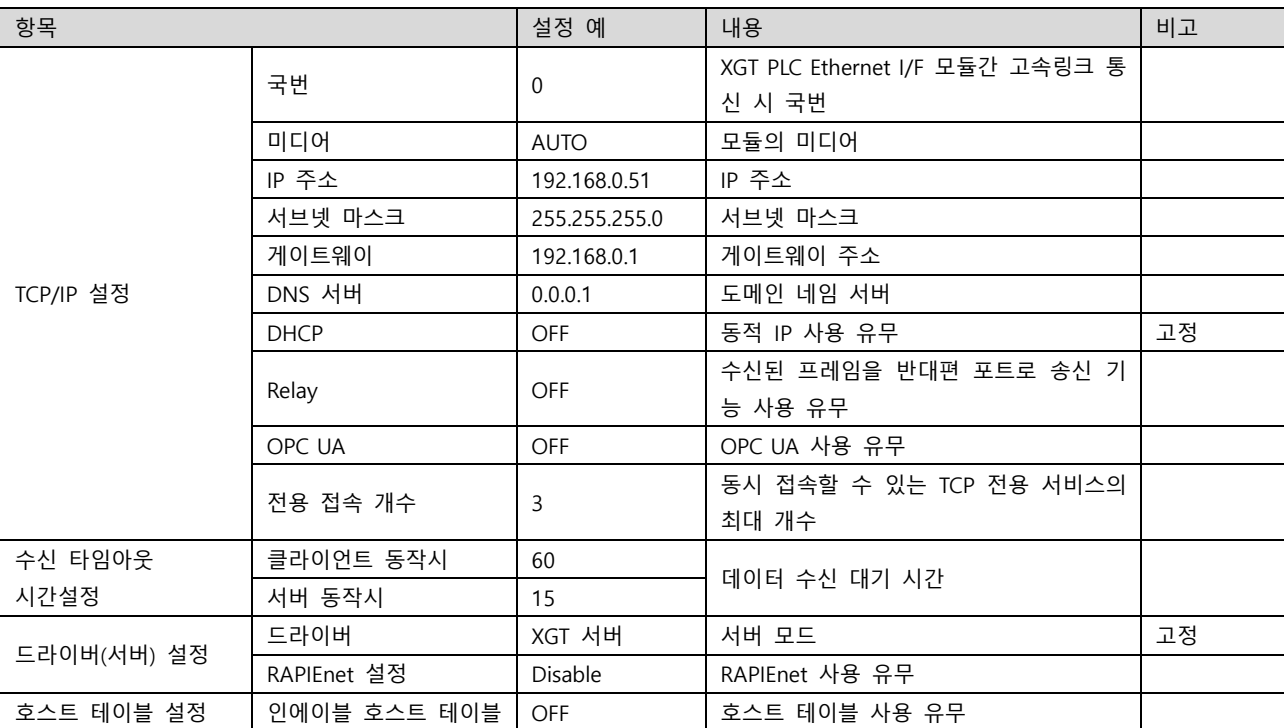

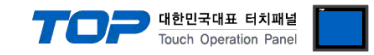

### <span id="page-10-0"></span>5. 지원 어드레스

#### TOP에서 사용 가능한 디바이스는 아래와 같습니다.

CPU 모듈 시리즈/타입에 따라 디바이스 범위(어드레스) 차이가 있을 수 있습니다. TOP 시리즈는 외부 장치 시리즈가 사용하는 최대 어드레스 범위를 지원합니다. 외부 장치가 지원하는 어드레스 범위를 벗어나지 않도록 각 CPU 모듈 사용자 매뉴얼을 참고하십시오.

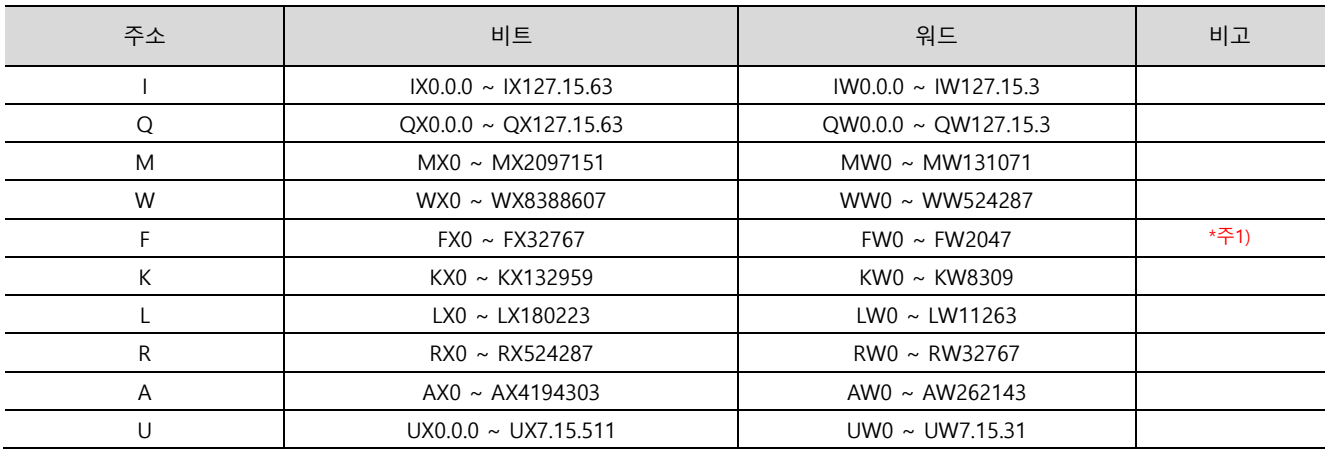

\*주1) 쓰기 불가능

※ 32BIT 데이터의 하위 16BIT 데이터가 화면 등록한 어드레스에 저장되며 상위 16BIT 데이터가 화면 등록 어드레스 다음 주소에 저장 된다.

(예) D00100 번 주소에 32BIT 데이터 16진수 데이터 12345678 저장 시 16BIT 디바이스 어드레스에 아래와 같이 저장 된다.

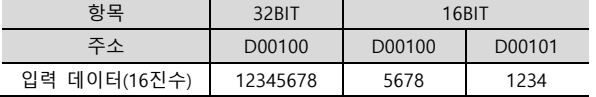